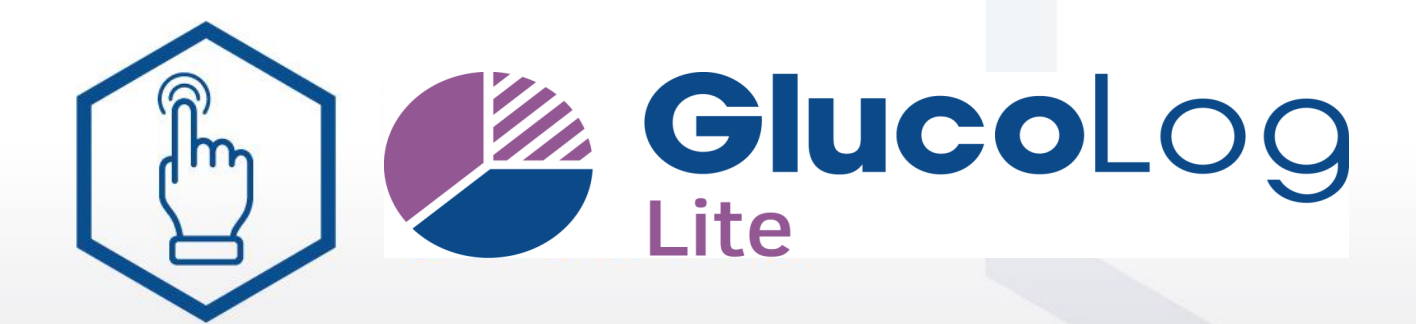

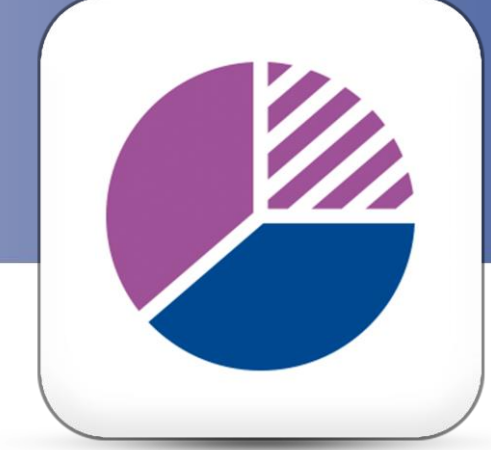

#### **Cloud Software and Apps** for diabetes management

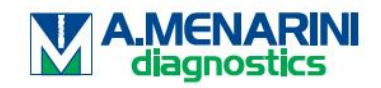

11.2023.v1.0518

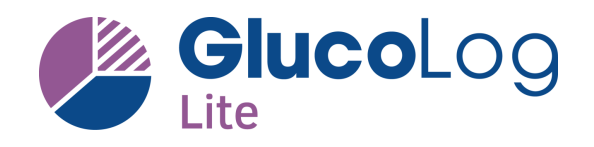

## **Que pouvez-vous faire?**

- ✓ *Gérer votre glycémie*
- ✓ *Gérer vos corps cétoniques*
- ✓ *Surveiller vos injections d'insuline*
- ✓ *Télécharger rapidement vos résultats*
- ✓ *Rapide et simple à installer*
- ✓ *Ajouter des marquages et des notes*
- ✓ *Consulter vos statistiques*
- ✓ *Envoyer vos data directement via de cloud*
- ✓ *Téléchargement et utilisation gratuites*

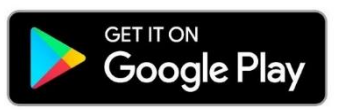

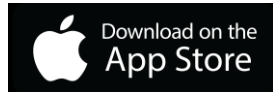

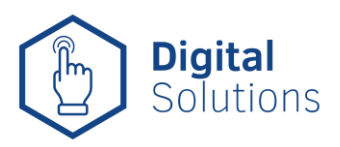

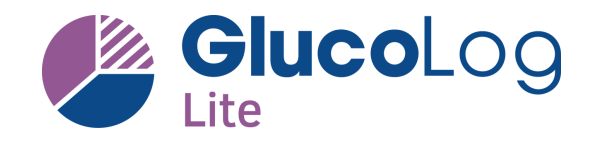

### **Quels lecteurs de glycémie conviennent?**

## **En BELGIQUE et au GDLux**

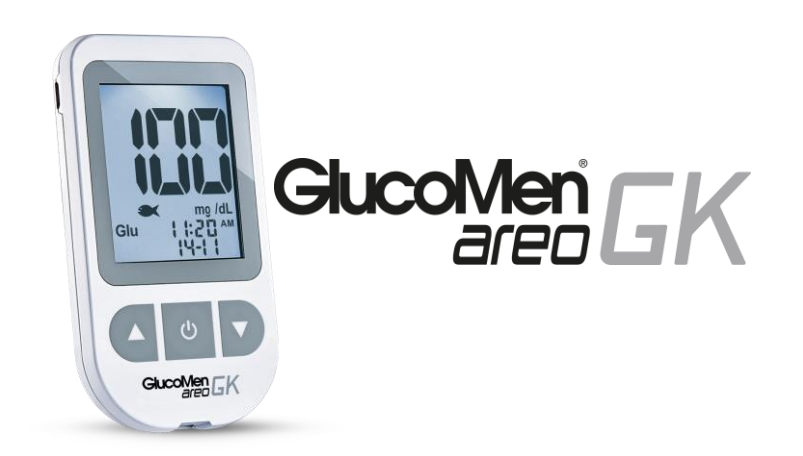

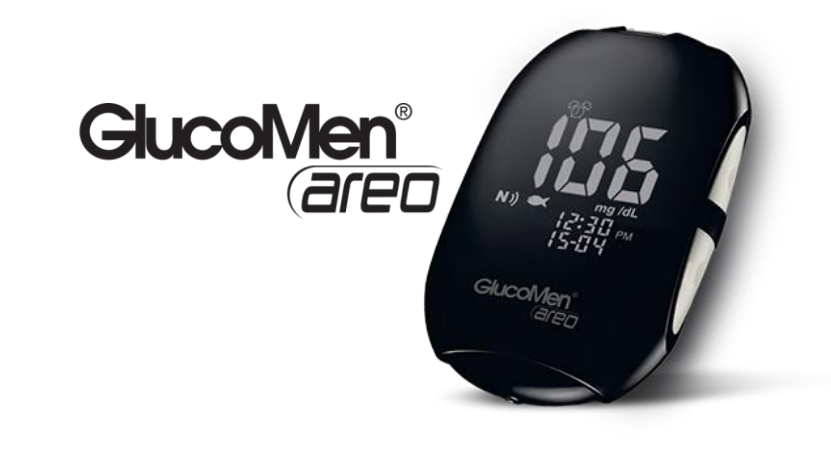

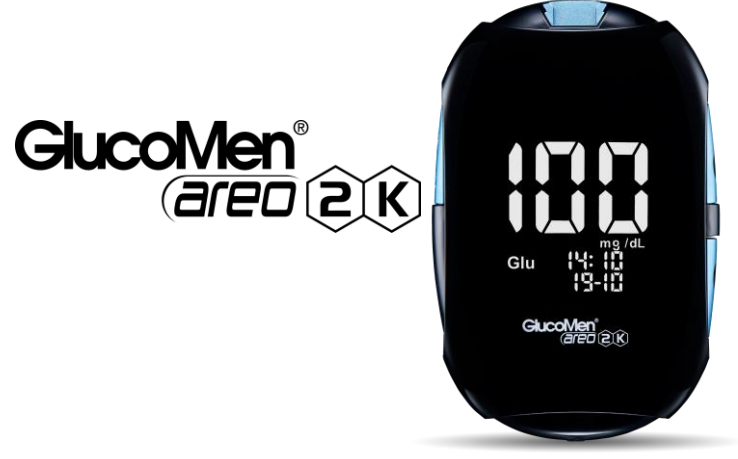

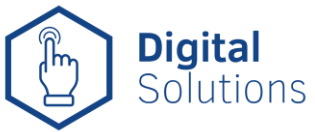

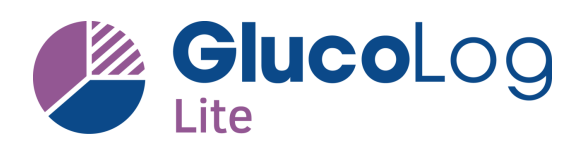

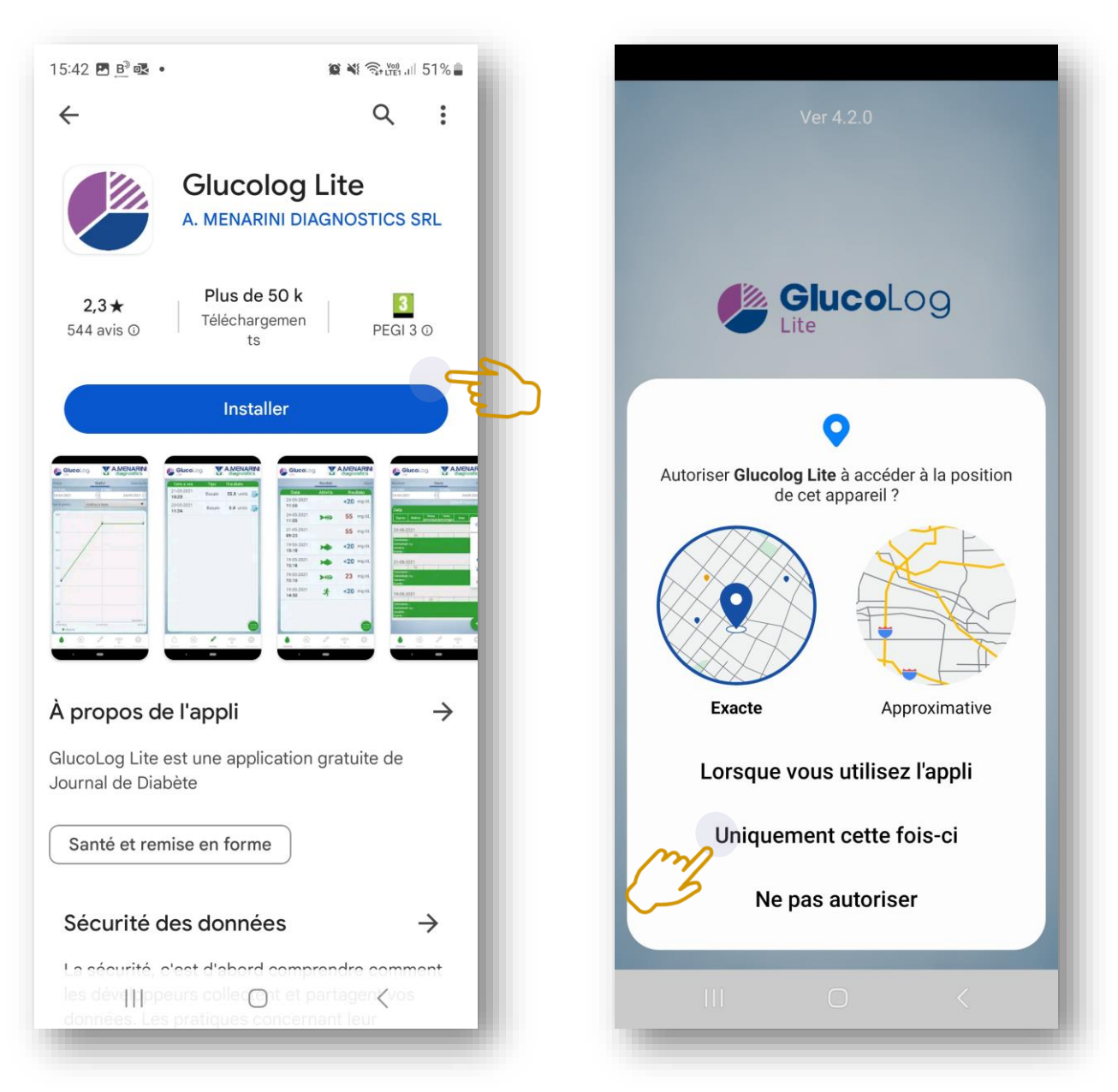

#### **Trouvez l'App GlucoLog Lite dans Google Playstore** ou **Apple Appstore. Ensuite téléchargez-la et installez-la**

Au démarrage de l'application, il vous sera d'abord demandé l'autorisation d'accéder à la localisation de votre smartphone. Ceci est nécessaire au bon fonctionnement de l'application.

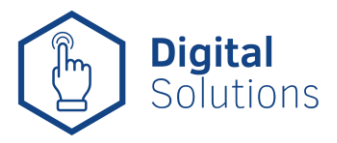

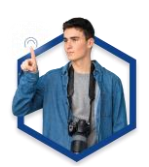

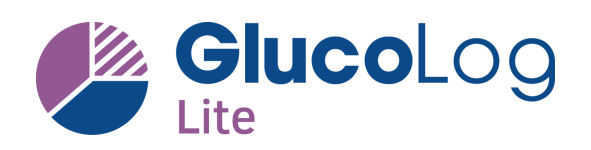

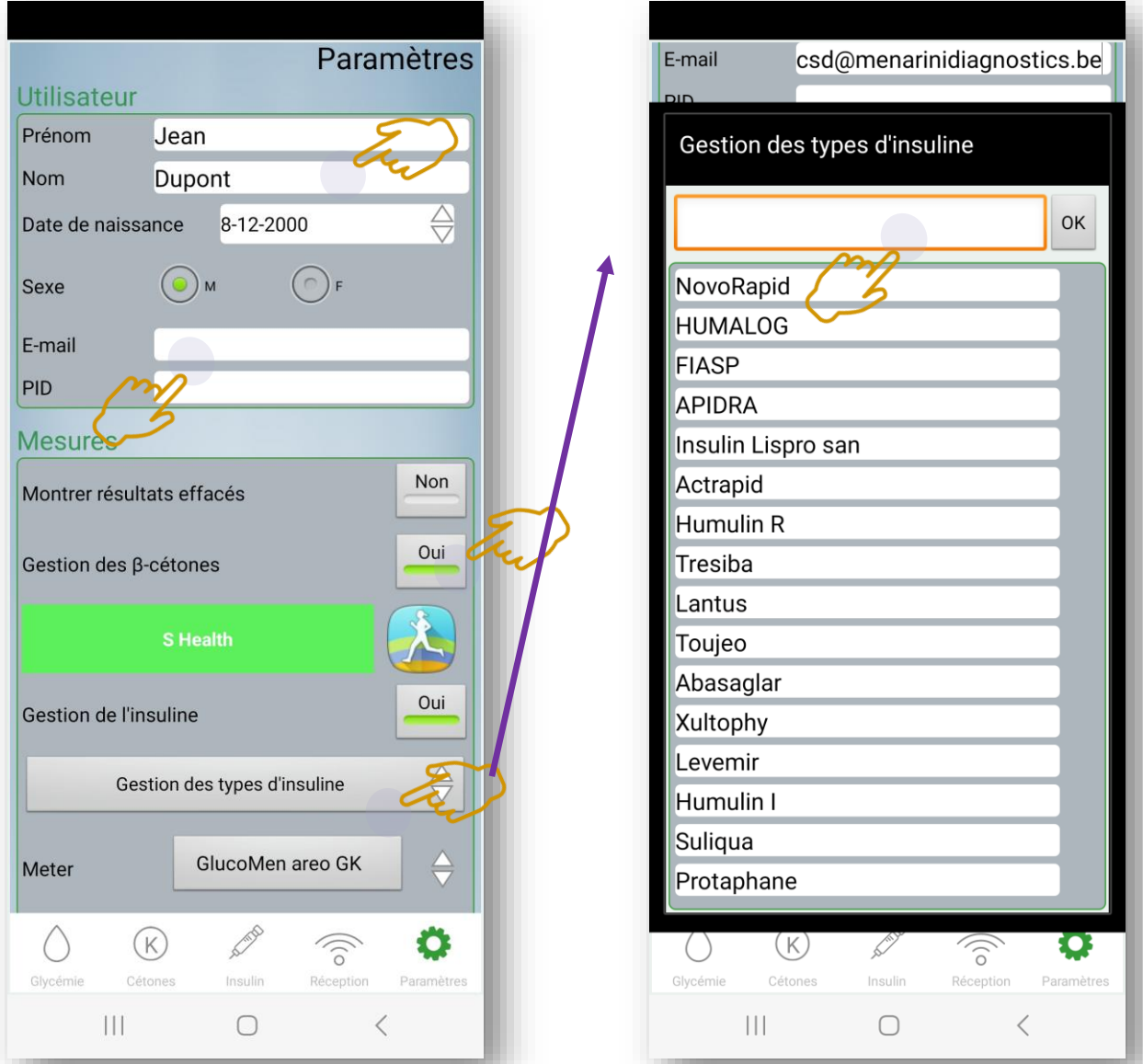

Vous devrez tout d'abord remplir certains paramètres:

- PID (identification personnelle) Vous pouvez ignorer (laisser vide)
- Indiquez si vous souhaitez ou non enregistrer les valeurs cétoniques
- Vous pouvez éventuellement créer un lien vers Samsung Health ou Apple Health
- Sous « **Gérer le type d'insuline** », vous pouvez si nécessaire ajouter un autre type d'insuline.

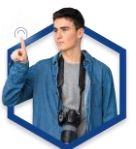

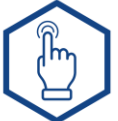

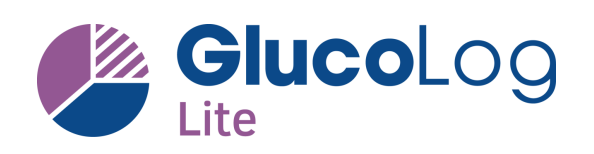

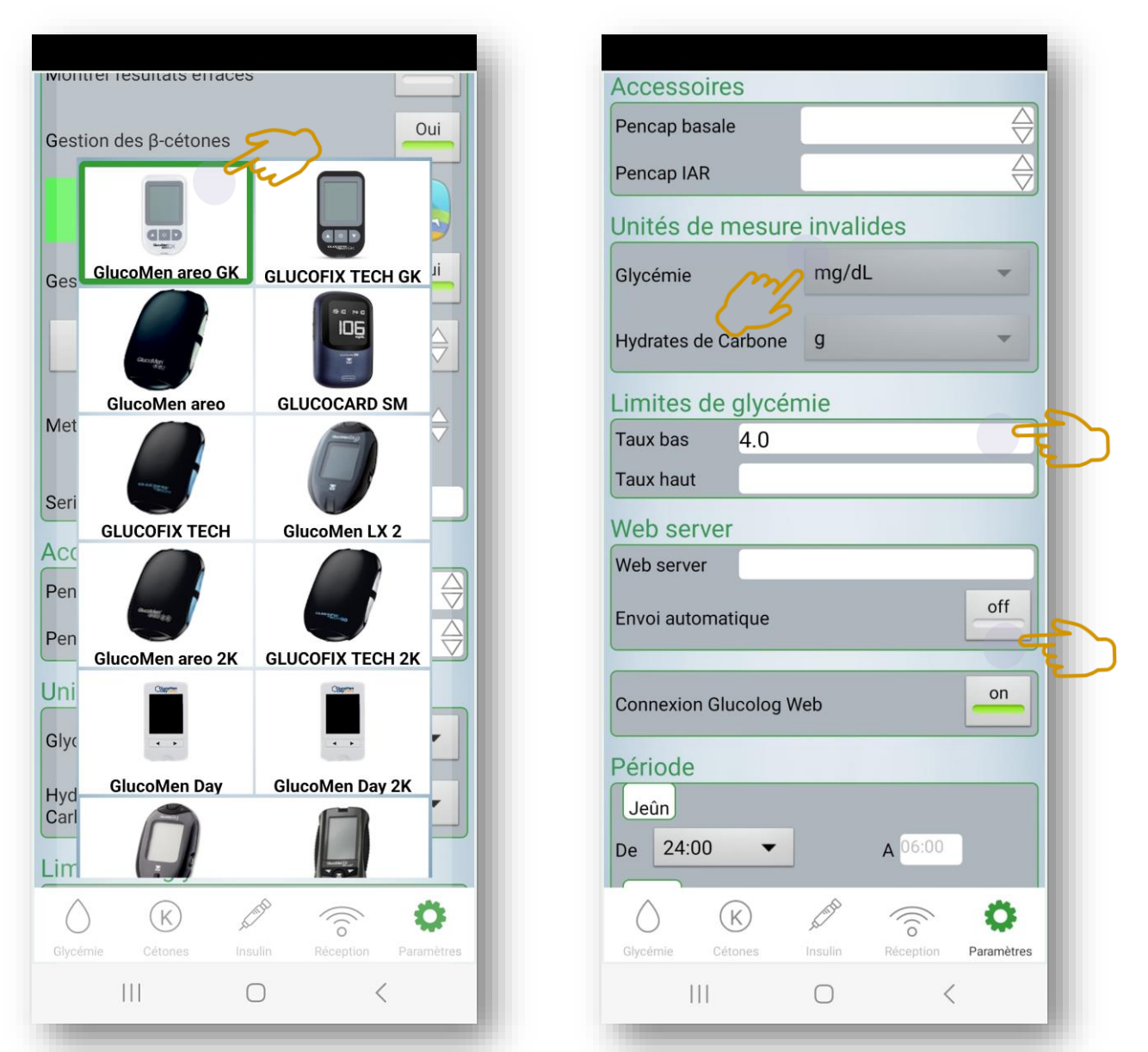

Sélectionnez ensuite le **lecteur correct** (celui que vous utilisez). Notez le **numéro de série complet** (y compris les deux lettres). Sous « Accessoires », vous aurez la possibilité de sélectionner un PENCAP, mais celui-ci n'est pas disponible au Benelux (laisser ce champ vide). Vous **devez** indiquer les unités de mesure (pour la Belgique/Luxembourg, il s'agit de **mg/dL** .Vous pouvez également saisir vos seuils de glycémie personnels (haut et bas). Vous pouvez laisser la case « serveur Web » vide. Cependant, se connecter à **GlucoLog Web** est possible !

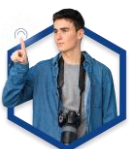

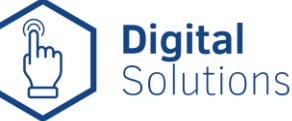

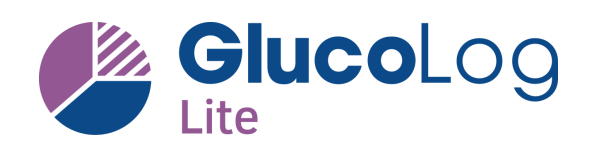

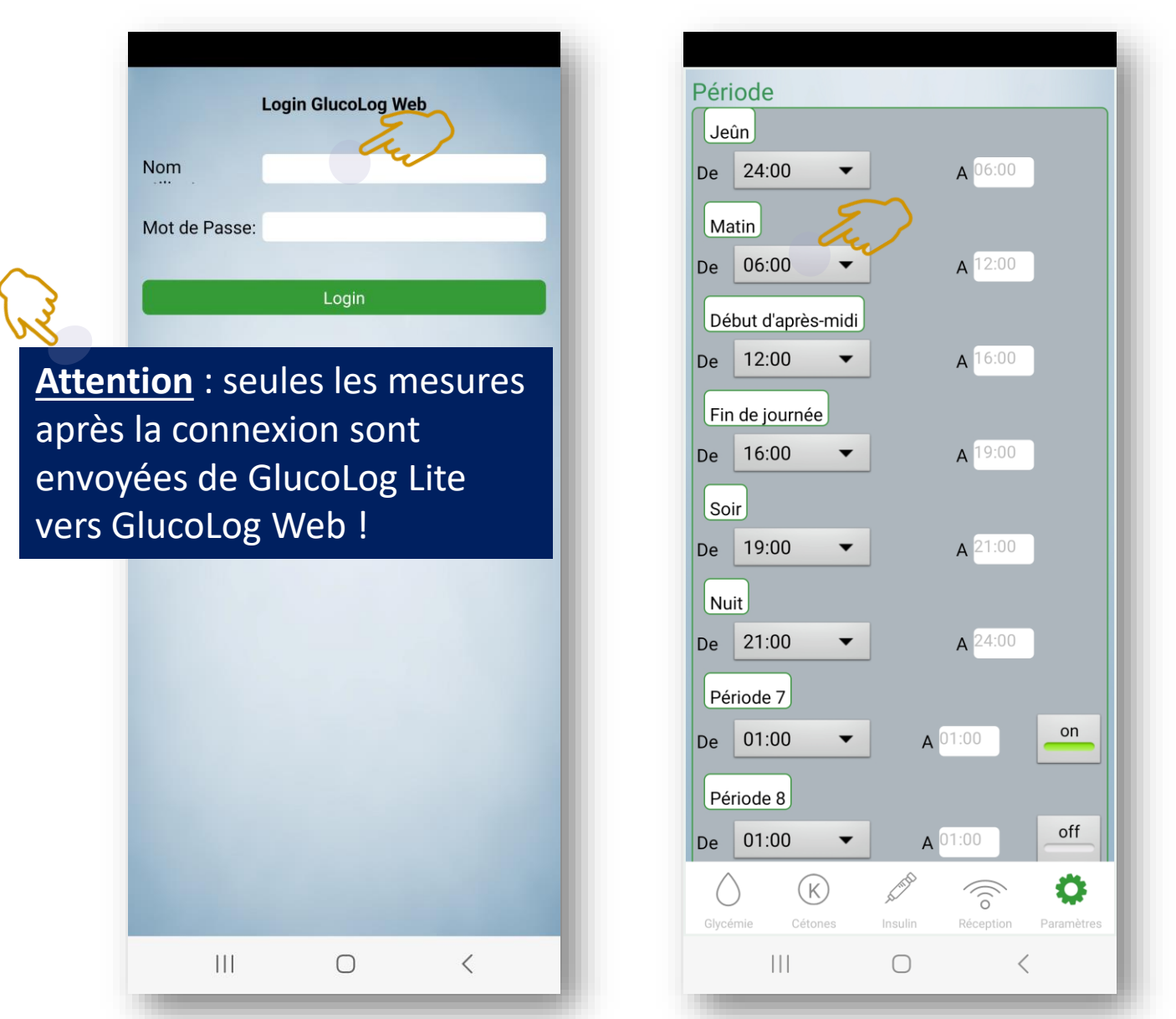

Si vous avez déjà créé un compte sur **GlucoLog Web**  (www.glucologweb.com), vous pouvez saisir ici votre nom d'utilisateur et votre mot de passe pour coupler automatiquement l'application et le logitiel en ligne GlucoLog Web.

Vous pouvez ensuite créer votre **emploi du temps quotidien personnel**. Vous pouvez sélectionner les heures comme vous le souhaitez et donner un nom à chaque période de la journée**. Jusqu'à un maximum de 10 périodes !**

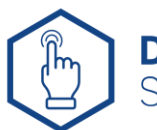

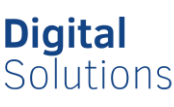

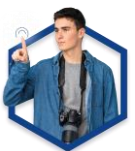

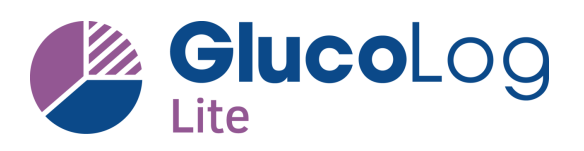

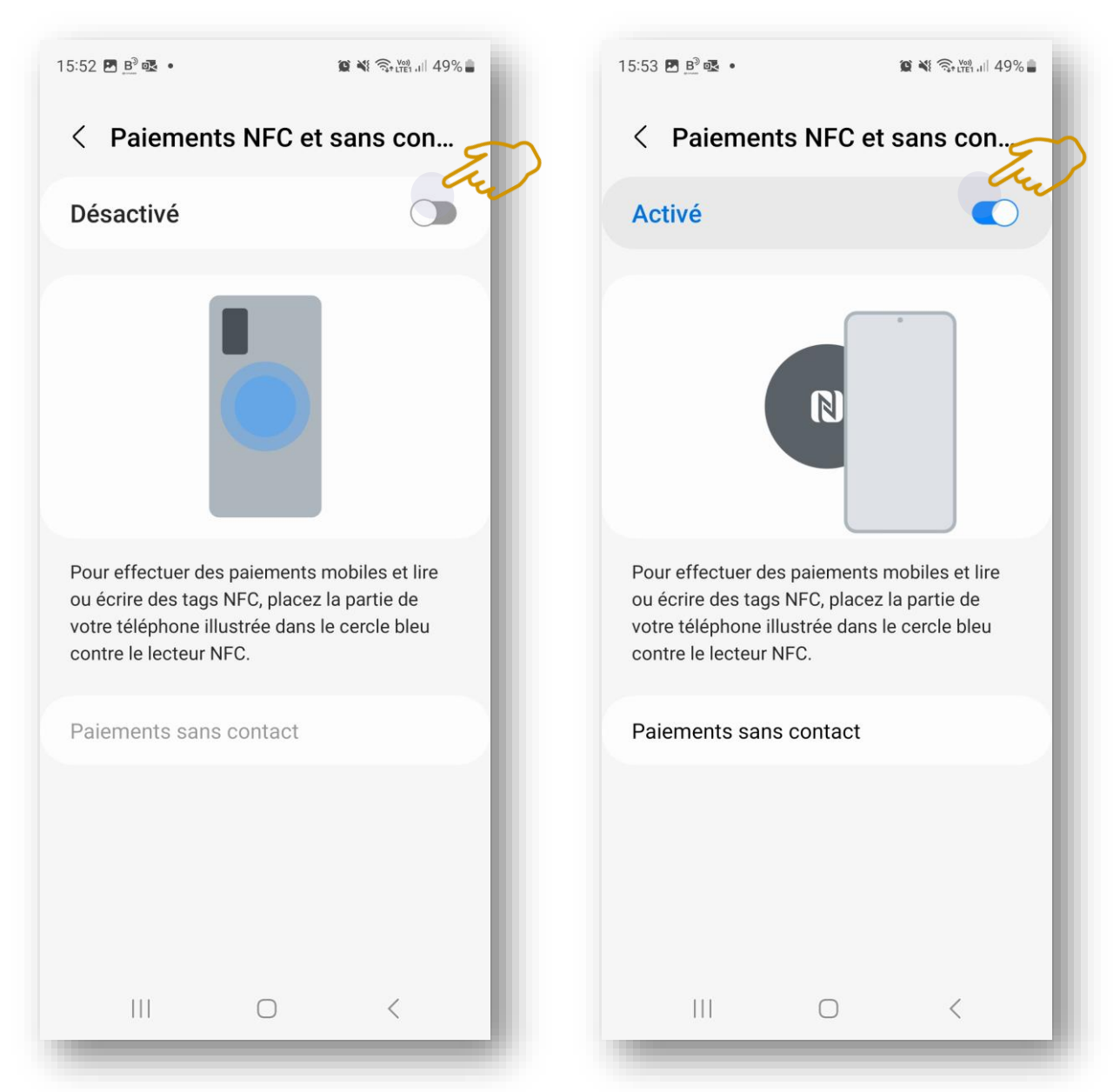

Vous devez également autoriser l'utilisation de la connexion NFC avec votre smartphone. Cela permet de lire votre lecteur via l'application sans aucun contact.

**Attention** : avec certains smartphones (dont l'iPhone d'Apple), il est nécessaire de donner une autorisation explicite pour envoyer des « données » via NFC ! Vérifiez cela dans les paramètres généraux de votre smartphone !

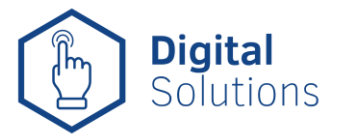

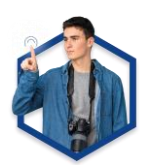

# **2. Lecture des résultats**

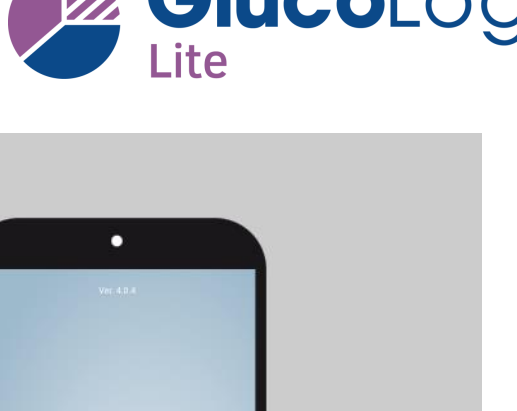

#### 1

Activez la fonction NFC de votre appareil mobile et installez l'App GlucoLog Lite (disponible gratuitement sur Google Play et App Store).

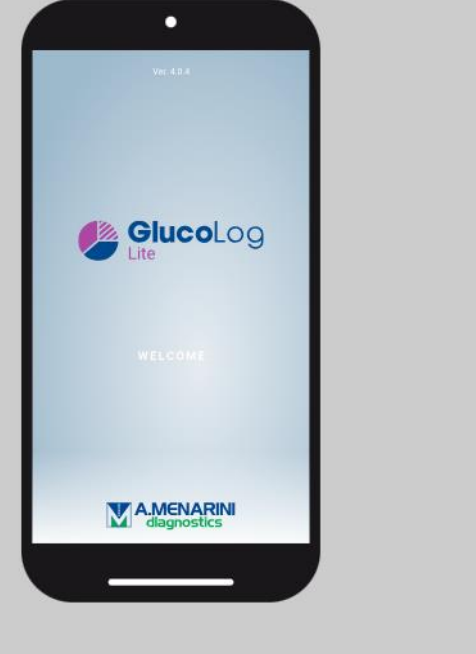

#### $2.$

La fonction NFC sur votre GlucoMen areo GK est préréglée sur OFF et peut être activée comme suit: Pressez les touches ▲ ou ▼ pour choisir ON ou OFF. Pressez le bouton I/O pour confirmer et sortez.

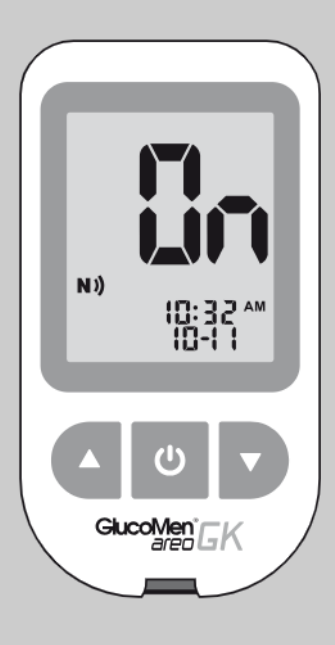

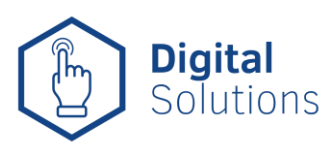

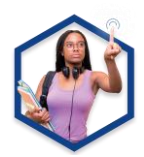

 $-0$  $\bullet$ 

# **2. Lecture des résultats**

### 3.

Ouvrez la page de "Réception" dans GlucoLog Lite et approchez l'antenne NFC du GlucoMen areo GK (< 1cm) de l'antenne NFC de votre appareil (smartphone ou tablette).

Le transfert des données démarre automatiquement (le GlucoMen areo GK s'alume et l'icône clignotante NFC apparaît sur l'écran). Après le téléchargement des données, le lecteur s'éteint automatiquement.

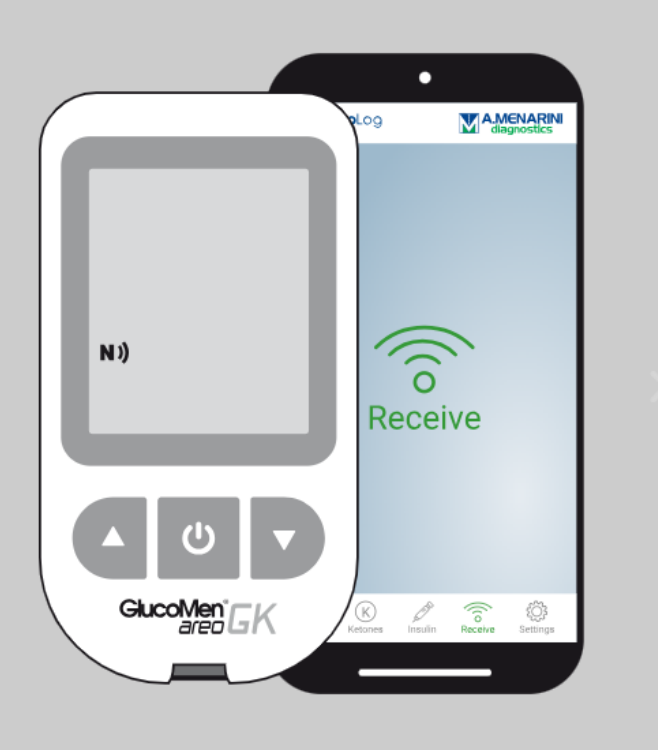

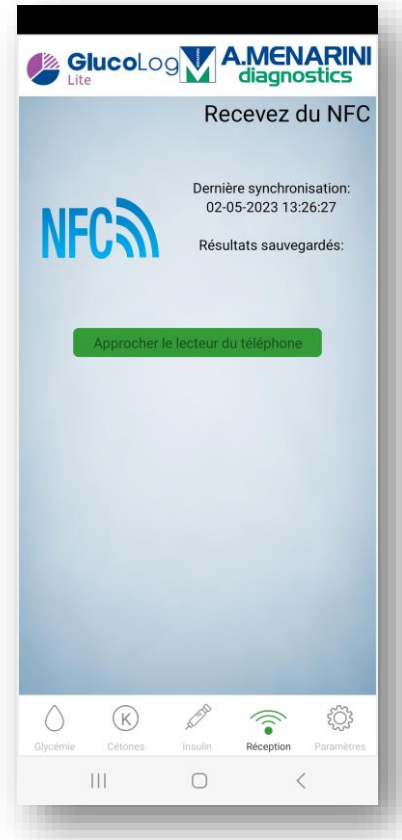

 $\begin{array}{ccccccccccccc} \circ & \circ & \circ & \bullet & \bullet \end{array}$ 

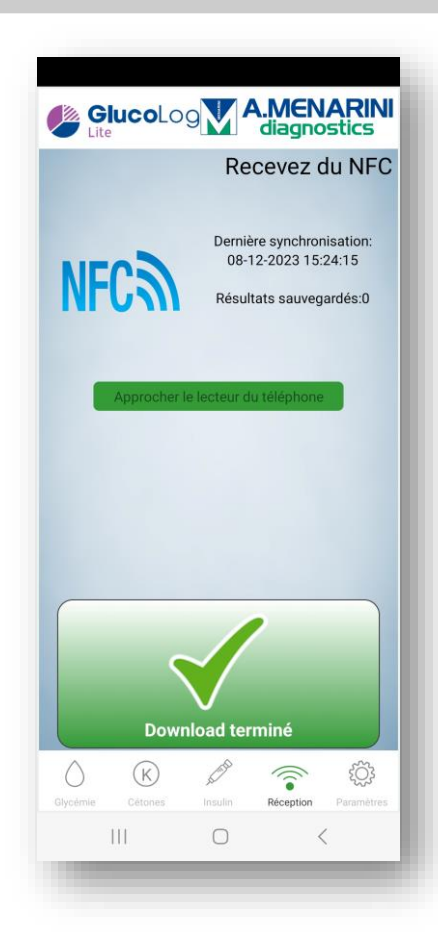

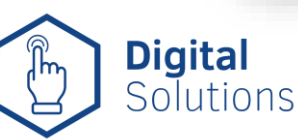

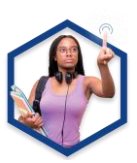

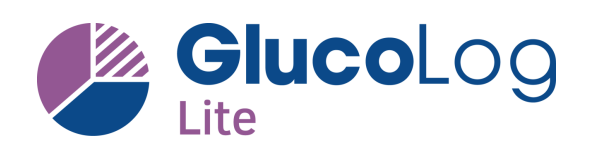

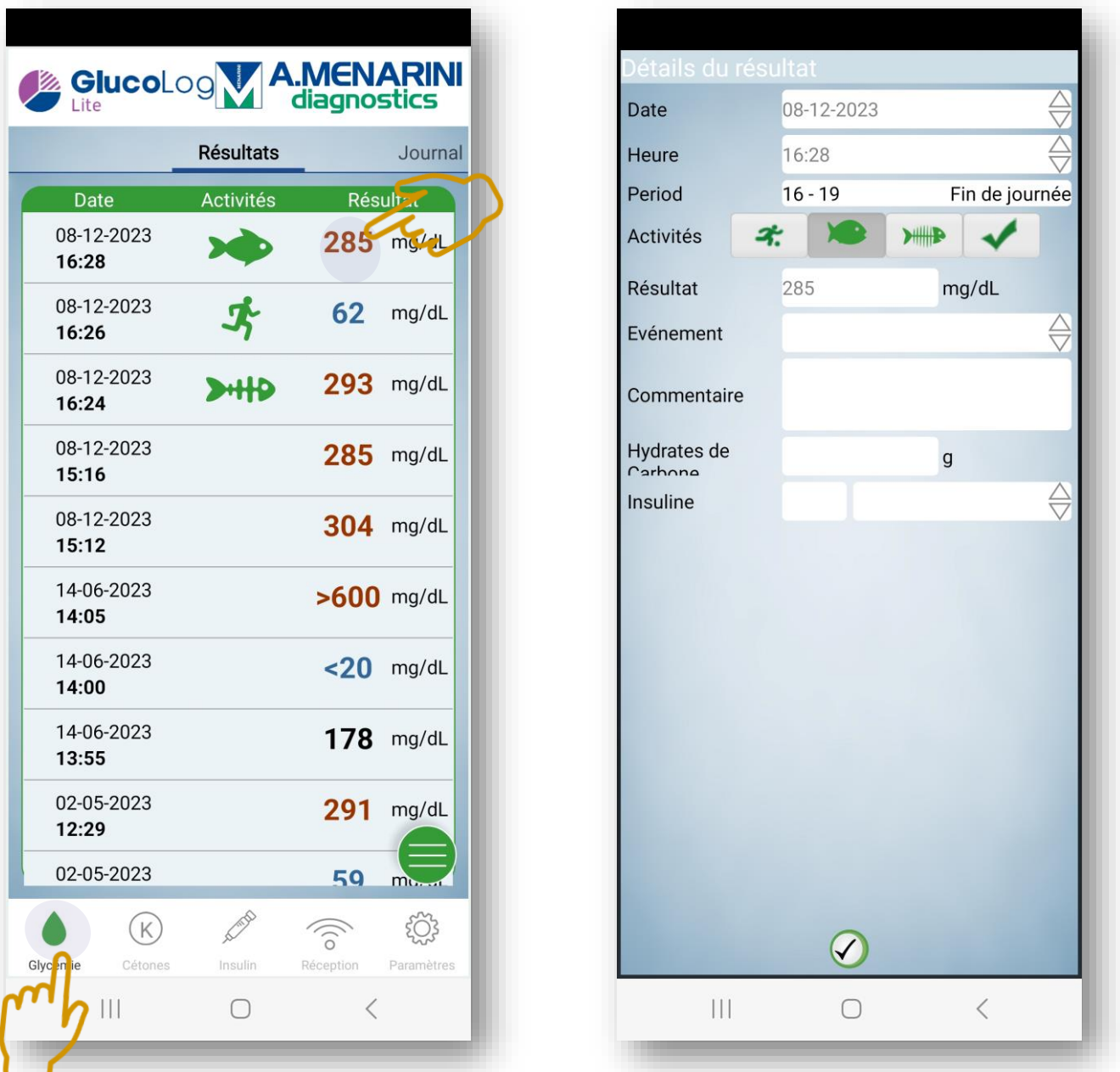

Dans le **menu principal « Glucose** », vous trouverez toutes les mesures de glycémie, triées par ordre (la plus récente se trouve en haut). Vous pouvez ajouter **des commentaires** à chaque mesure en appuyant dessus, y compris **l'apport en glucides**, la quantité d**'insuline** administrée et une zone de **texte** pour d'autres explications.

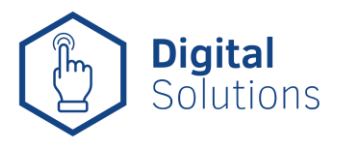

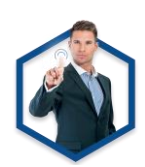

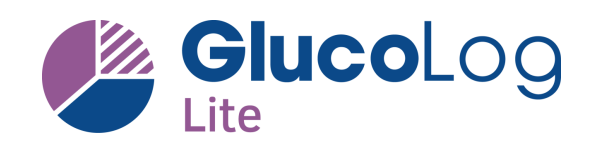

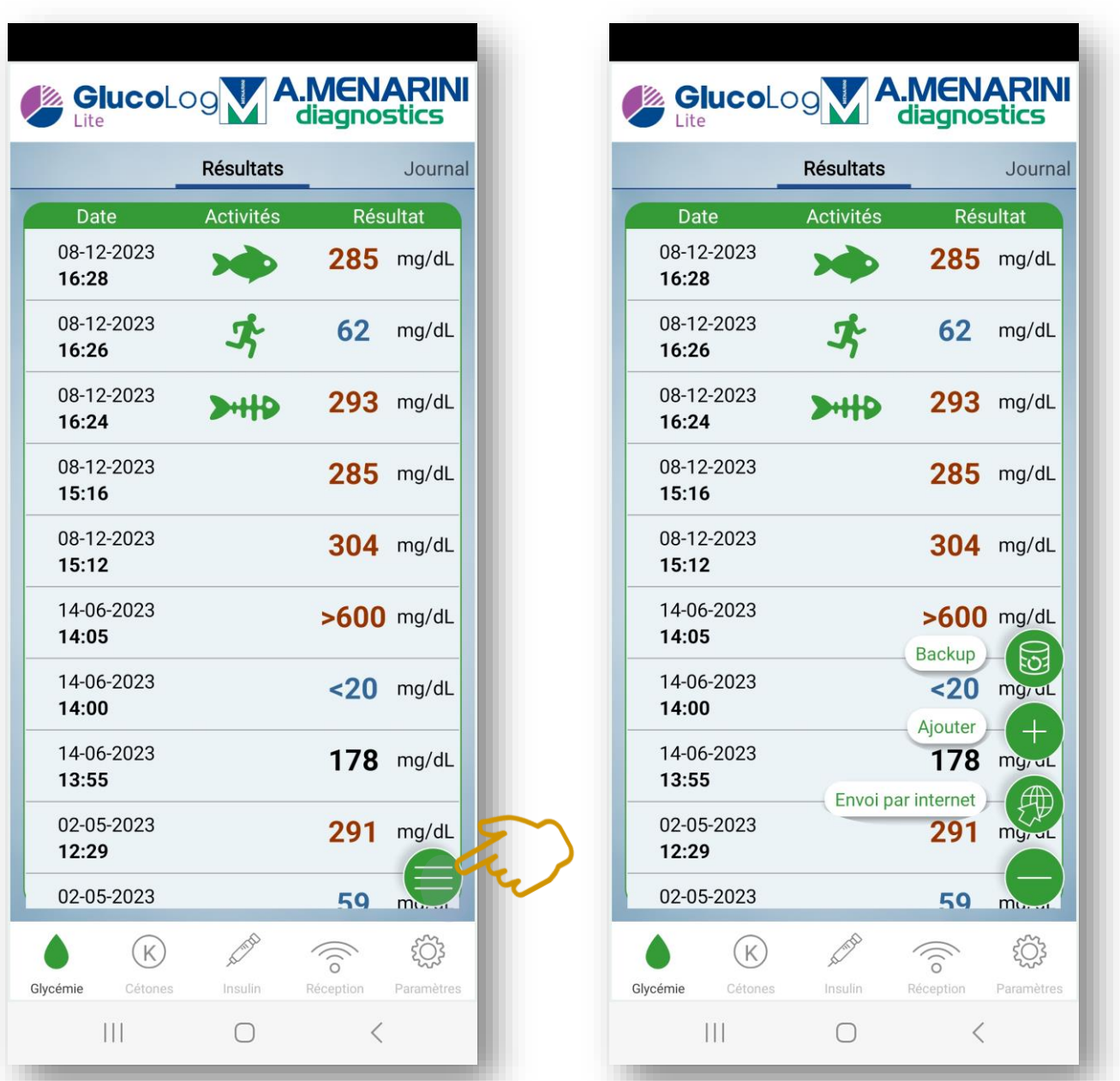

Dans le **menu principal « Glucose »,** vous verrez une icône avec 3 bandes horizontales en bas à droite. Vous pouvez faire une **sauvegarde** ici et l'enregistrer localement. Vous pouvez également **ajouter manuellement une mesure de glucose** en appuyant sur le +. Enfin, vous pouvez également demander que les valeurs soient transmises à un logitiel en ligne (Web) pendant une période sélectionnée.

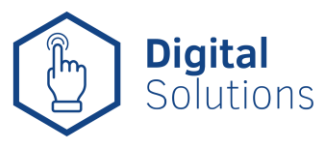

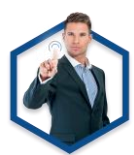

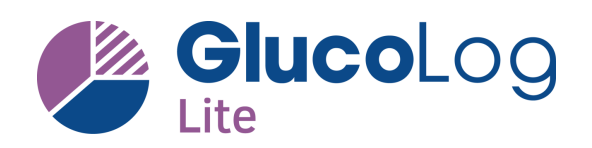

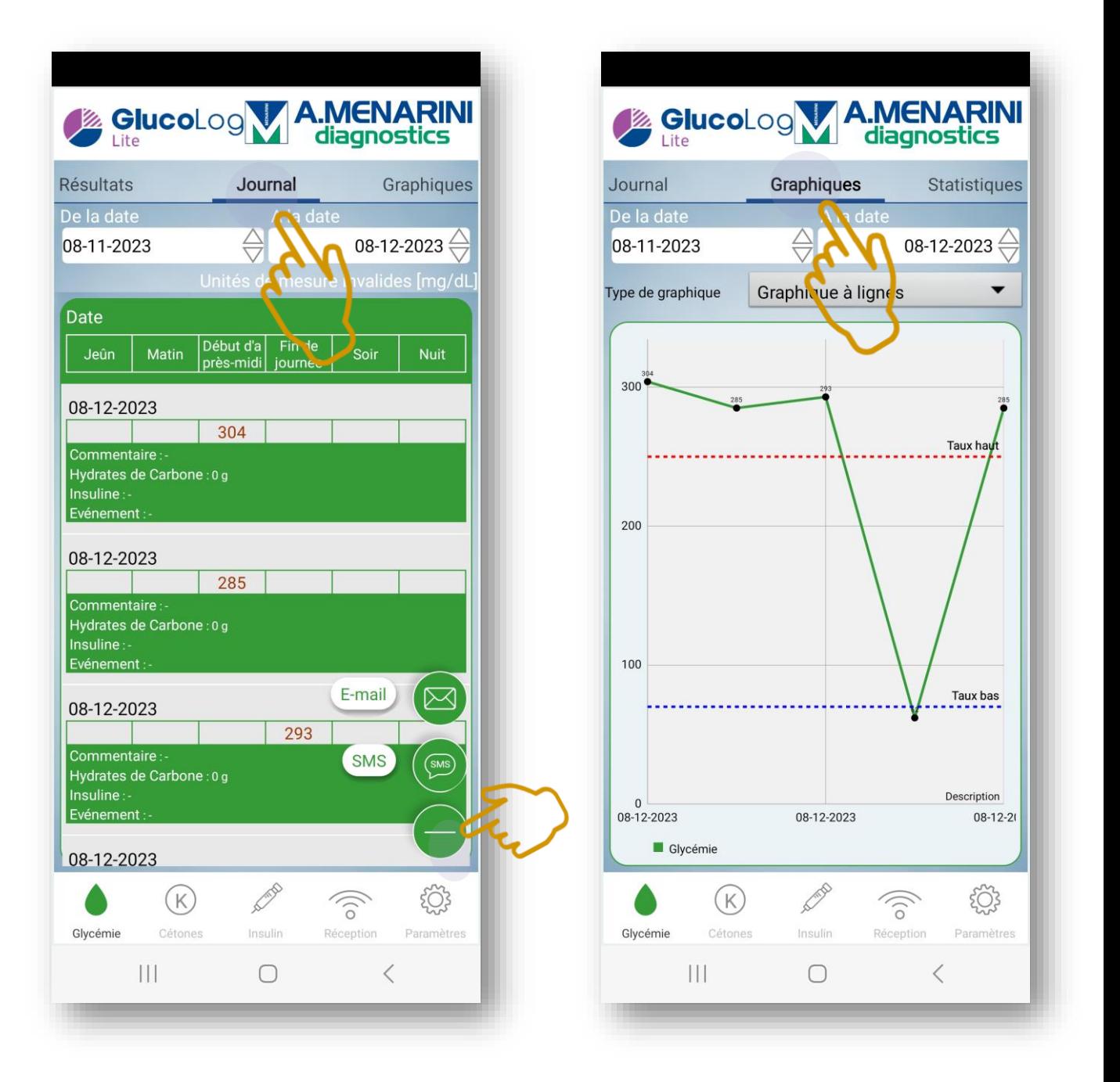

Dans le **menu principal de « Glucose »,** vous pouvez faire glisser l'écran vers la gauche pour accéder au **journal.** De là, vous pouvez transmettre les mesures de la période sélectionnée par **e-mail** ou **SMS**. Lorsque vous balayez à nouveau, vous arriverez à l'écran avec les **différents graphiques**.

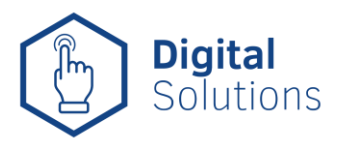

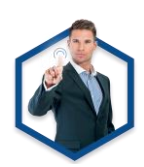

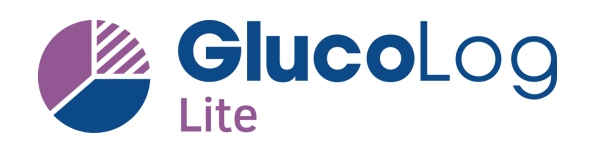

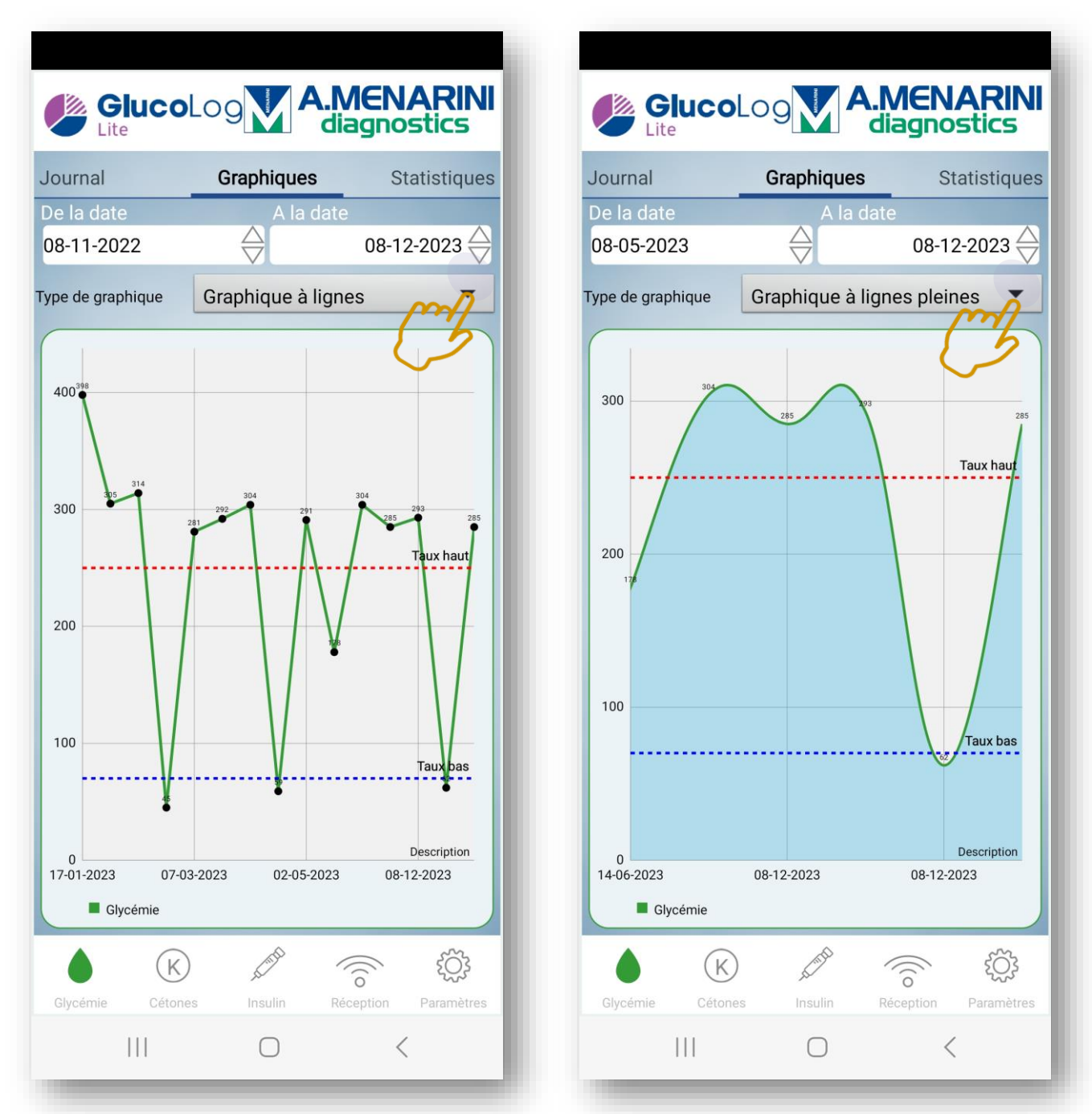

Sur la page **graphiques**, vous pouvez choisir différentes manières d'afficher les mesures. Avec le **graphique linéaire,** vous voyez les mesures reliées par une ligne. Vous pouvez également appuyer sur les points de mesure pour afficher les **commentaires** sur la mesure. Dans le « **graphique en ligne continue** », la partie située sous la ligne est colorée pour plus de clarté.

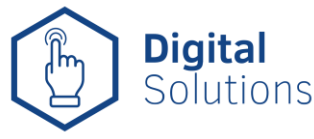

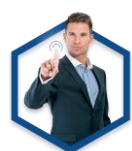

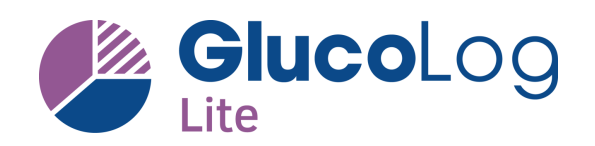

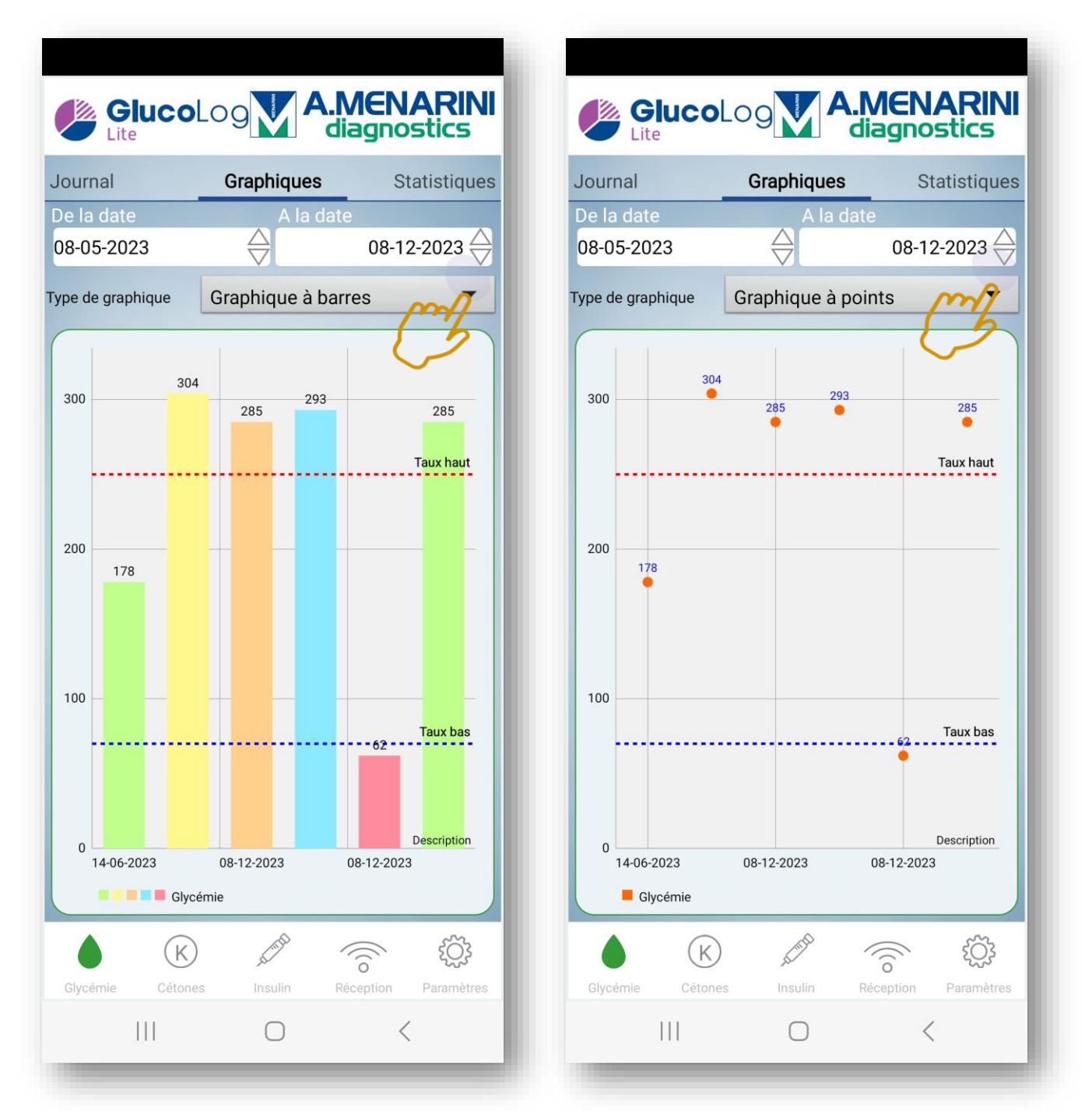

Dans le « **graphique en bâtonnets** », chaque mesure est représentée par une barre colorée. Sur le **graphique en points**, les mesures ne sont pas reliées par une ligne, mais seul un point est affiché sur le diagramme.

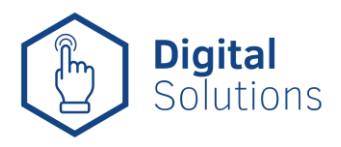

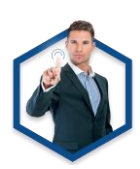

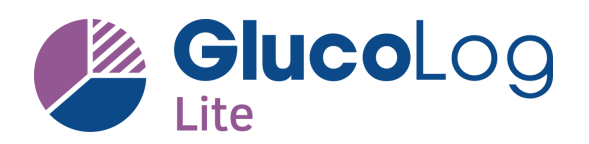

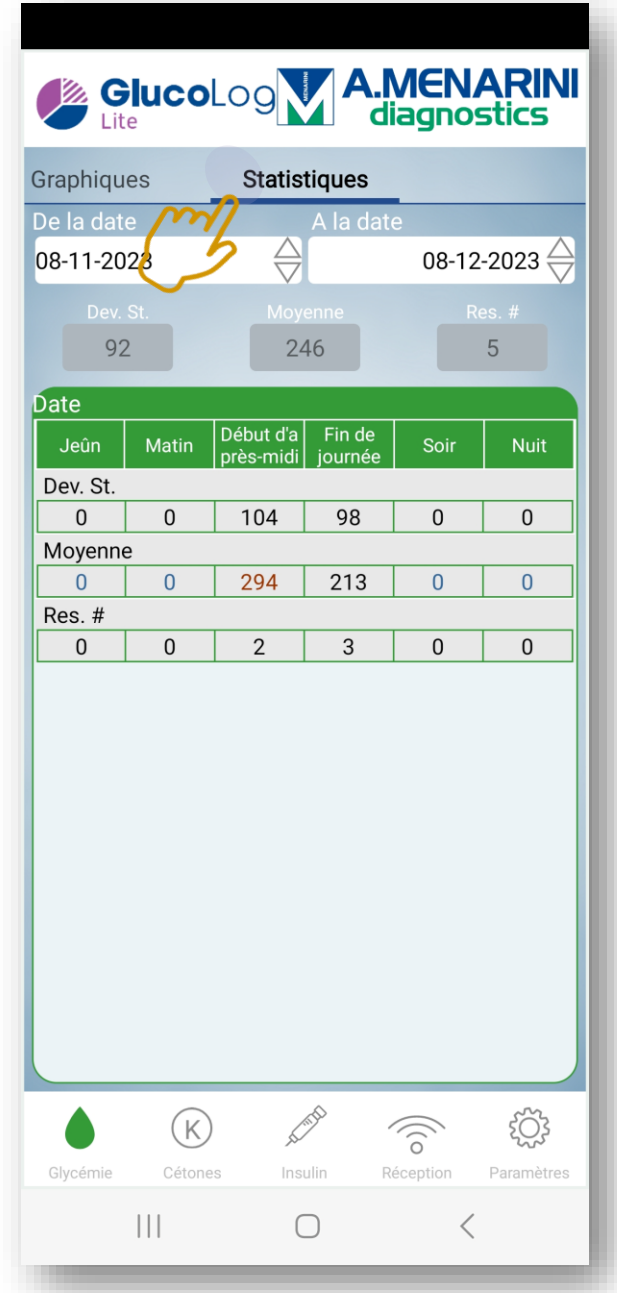

Lorsque vous faites à nouveau glisser l'écran vers la gauche, vous affichez l'écran avec les statistiques pour la période sélectionnée. Vous voyez le nombre de mesures par période de la journée, mais aussi les moyennes et l'écart type (qui exprime la variation des différentes mesures par rapport à la moyenne).

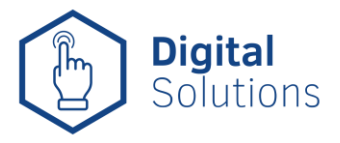

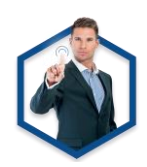

## **4. Partage des données**

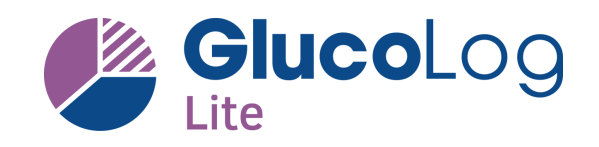

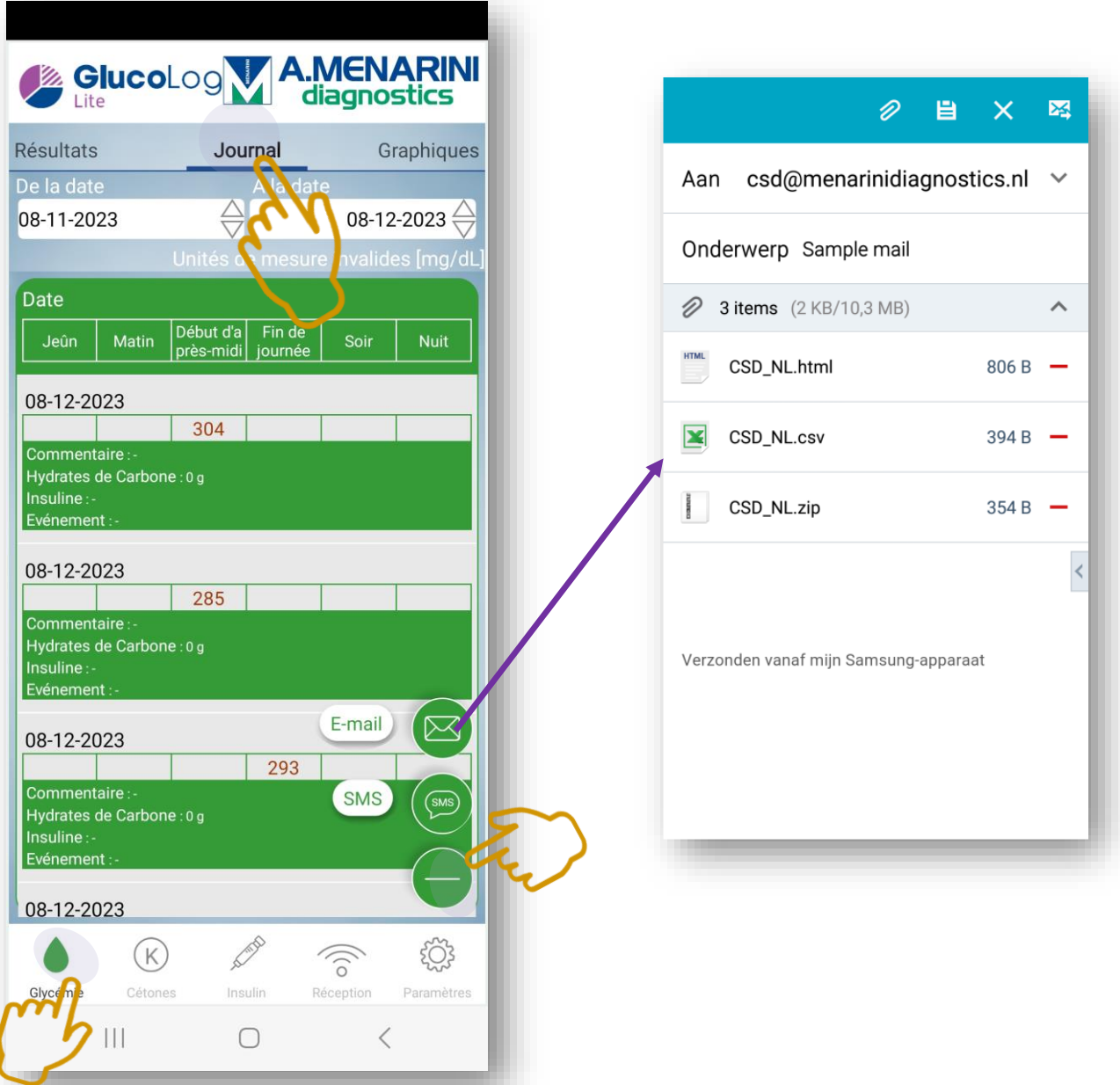

Dans **le menu principal de « Glucose** », vous pouvez faire glisser l'écran vers la gauche pour accéder au **journal**. De là, vous pouvez transmettre les mesures de la **période sélectionnée** par **e-mail** ou **SMS**. Un email est préparé avec 3 pièces jointes, dont un fichier **CSV** accessible avec Excel

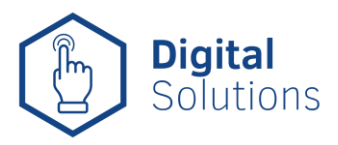

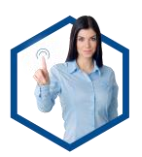

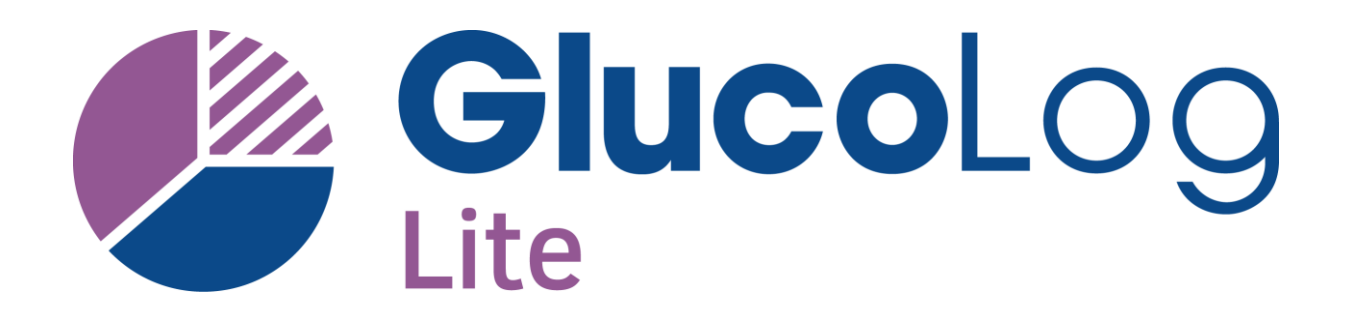

#### **Plus d' infos ?**

**Belgique :** [www.glucomenday.be](http://www.glucomenday.be/)

SMS

**Luxembourg:** [www.glucomenday.lu](http://www.glucomenday.lu/)